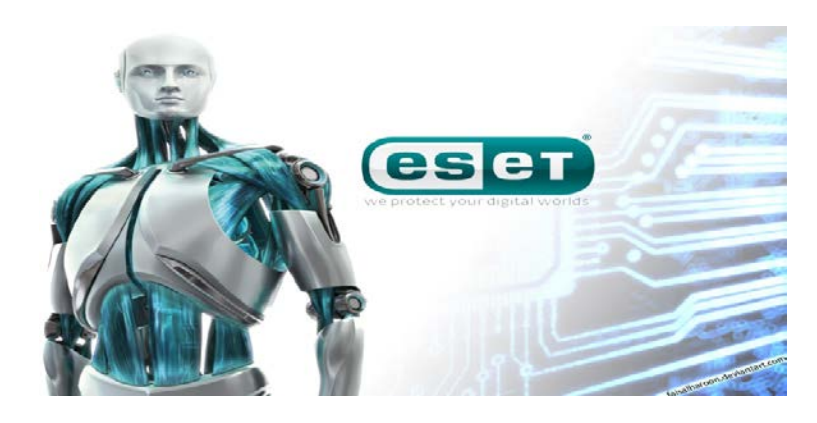

Eset is an online scanner that finds hidden viruses on a computer that do not want to be found. It is thorough and is highly recommended.

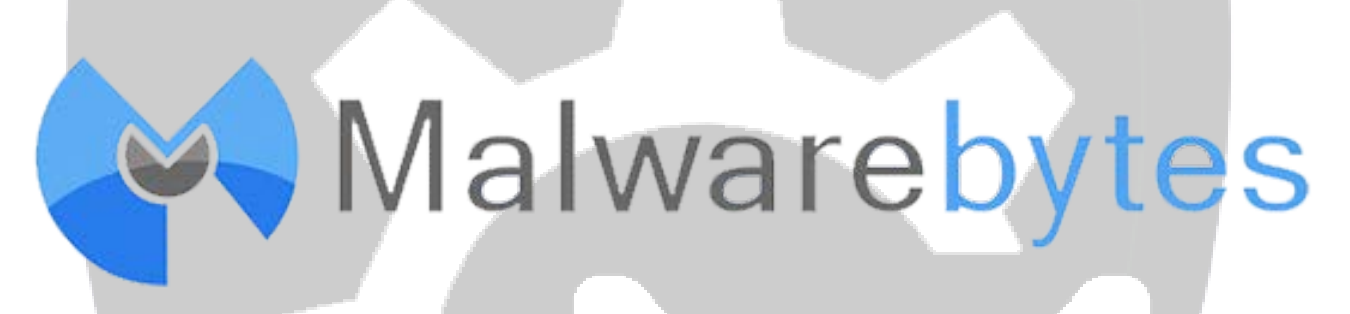

Malwarebytes Anti-Malware Free uses industry-leading technology to detect and remove all traces of malware, including worms, Trojans, rootkits, rogues, dialers, spyware, and more.

Install From<http://www.malwarebytes.org/free/> or [http://filehippo.com/download\\_malwarebytes\\_anti\\_malware/](http://filehippo.com/download_malwarebytes_anti_malware/)

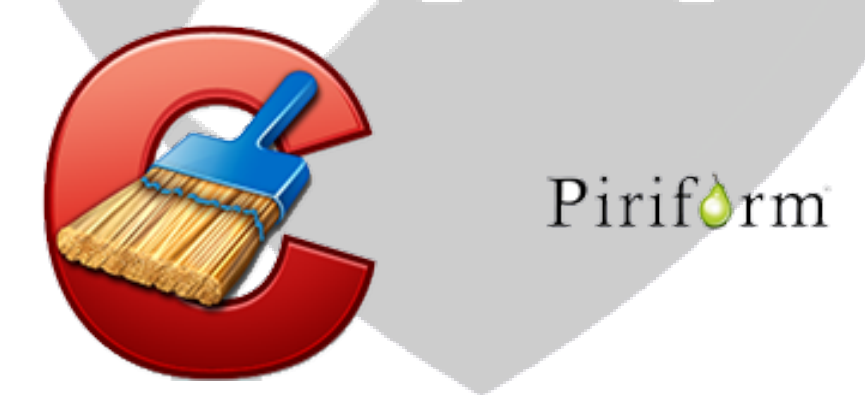

Ccleaner is used as a multiuser program. We ise it to clean up temporary files mainly for all computers, and it usually speeds up the computer instantly.

# Install Instructions

# <http://www.eset.com/us/online-scanner/>

- $\checkmark$  Click on the blue button that says "Run ESET Online Scanner"
- $\checkmark$  Click on the "esetsmartinstaller enu.exe"
- $\checkmark$  When it downloads open it up
- $\checkmark$  Click on "Run"
- $\checkmark$  Click on "Yes" then "Restart"
- $\checkmark$  Click Yes again if a box asking you to allow it comes up (Does not come up on every computer)
- $\checkmark$  When the install finished click on the "Advanced Settings"
- $\checkmark$  Then put a check mark in the first two boxes (The third will already be check marked)
- $\checkmark$  This then will go through detecting any viruses
- $\checkmark$  When it is finished you click the "Delete Quarantined Files" then press finished

### <https://www.malwarebytes.org/>

- $\checkmark$  Click on the orange "Free Version Download"
- $\checkmark$  Open the file when it is finished downloading
- Click on "Run"
- Click "Yes"
- $\checkmark$  Click "ok"
- Click on "Next"
- $\checkmark$  Click "I accept the terms then next"
- $\checkmark$  Click "Next"
- $\checkmark$  Click "Next"
- $\checkmark$  Click "Next"
- $\checkmark$  Click "Next"
- $\checkmark$  Click "Install"
- $\checkmark$  Click "Finished"
- $\checkmark$  Click "Start Scan"
- $\checkmark$  When finished "Quarantine All Files" and "Finish"

# <https://www.piriform.com/ccleaner>

- $\checkmark$  Click on the green button that says "Download"
- $\checkmark$  Click on the free version download
- $\checkmark$  Click Yes when the box asking you to allow comes up
- $\checkmark$  Press next if you would like it in English
- $\checkmark$  Then press install
- $\checkmark$  Unclick the "View Release Notes"
- $\checkmark$  Click Finish
- $\checkmark$  When the program pops up click on "Analyze"
- $\checkmark$  When completed click on Run Cleaner
- $\checkmark$  Next go to the left and click on "Registry"
- $\checkmark$  Click "Scan for issues"
- $\checkmark$  Then "Fix Selected Issues"
- $\checkmark$  Save the back up on your desktop

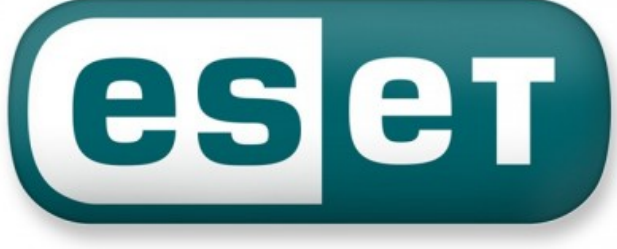

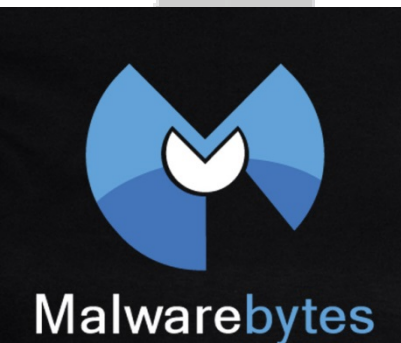

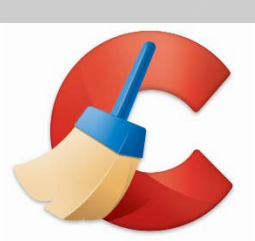

Piriform